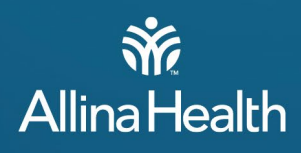

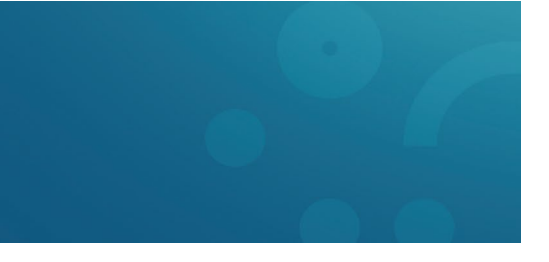

# **RSA SecurID Mobile App**

## **Introduction**

Allina uses the RSA SecurID Mobile app for Multifactor Authentication (MFA) which allows users to securely access Allina Health applications and verify their credentials.

# **Download and Install the RSA SecurID Mobile App**

#### **Apple iOS Devices:**

1. Go to the App Store and search for **RSA SecurID,** scroll down to locate and download the app.

> \**There are many similar looking apps, ensure you are downloading the correct one.*

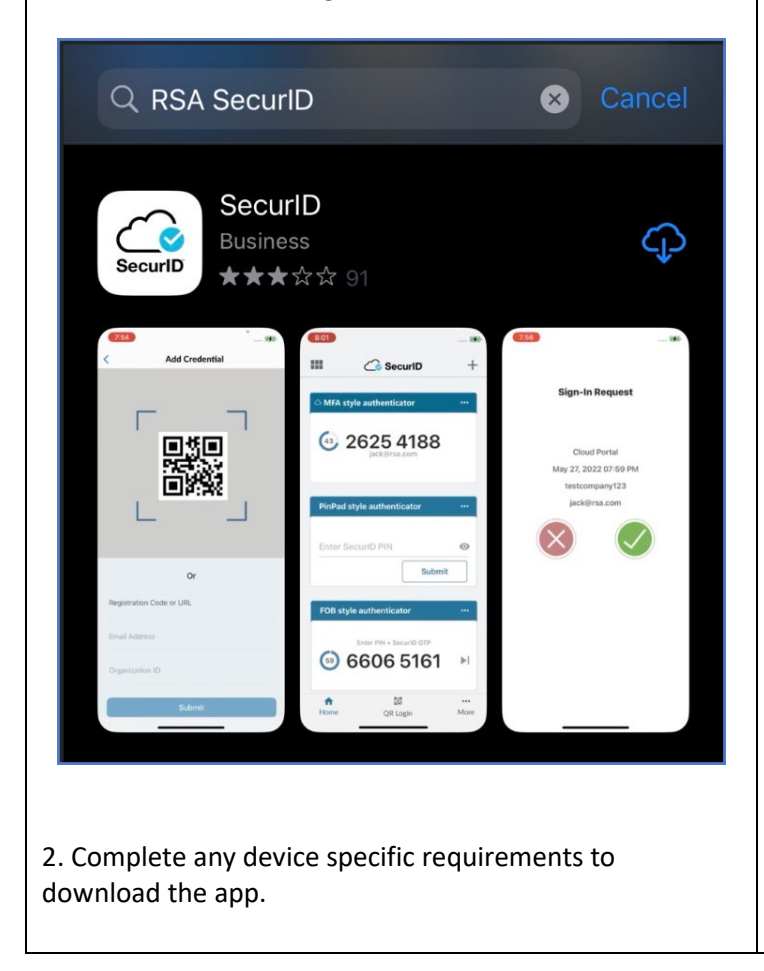

### **Android Devices:** 1. Go to the Google Play store and search for **RSA**

**SecureID,** scroll down to locate and install the app. \**There are many similar looking apps, ensure* 

*you are downloading the correct one.*

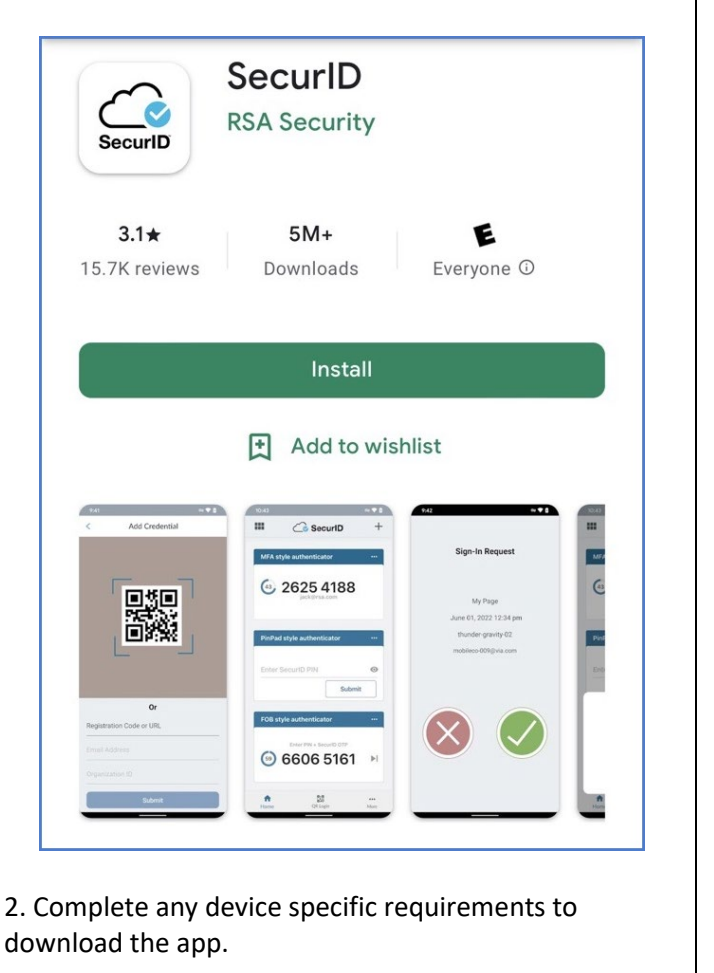

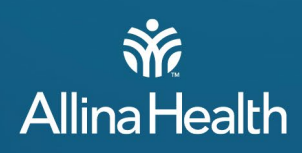

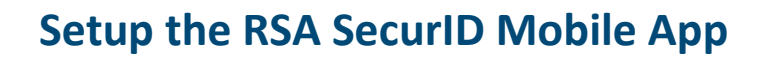

- 1. Locate the RSA SecurID app on your device and tap to open.
- 2. Once the app opens. If prompted, '"Authenticator" Would Like to Send You Notifications,' select **Allow.**
- **3. Accept** the License Agreement.

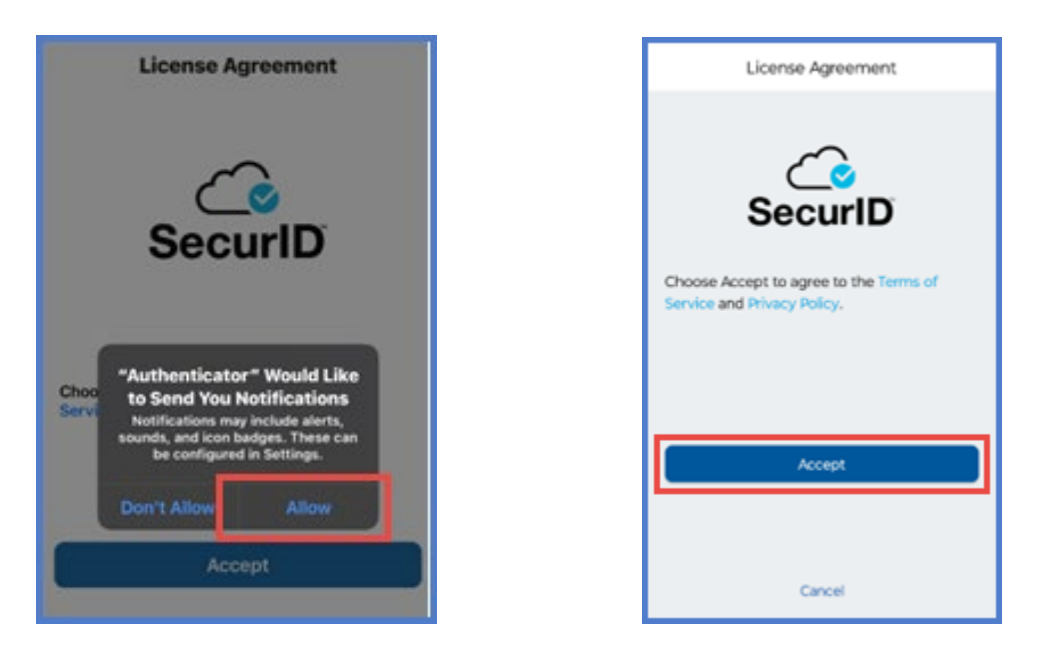

4. If prompted, 'Allow app to collect anonymous usage data,' select **Allow.**

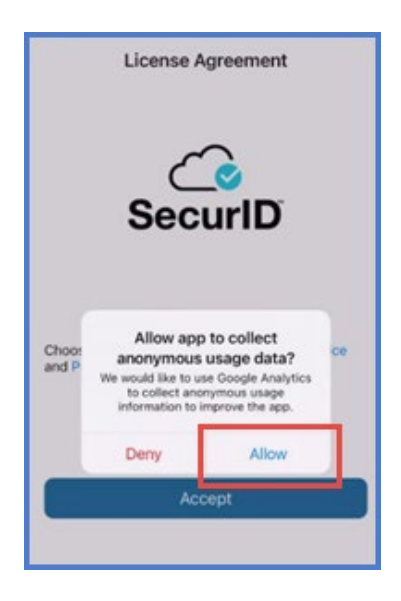

5. You must now Register your phone by following the steps outlined below. (Page #3)

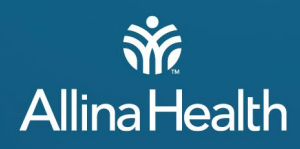

## **Register Your Phone**

*Your device must be registered before you can use RSA SecurID to authenticate and access Allina applications. Devices can be registered by either calling into a manual installation meeting or by logging onto an Allina-Owned Computer.*

## Without an Allina Owned Computer

If you do not have access to an Allina Owned Computer, you will need to call into an RSA SecurID Mobile App manual installation meeting to register your phone and gain access to the RSA SecurID Mobile App. The meeting is available on Mondays and Thursdays.

**Before calling in, please have the app installed, your Allina login ID (A#####), and your request number if available.**

**Mondays** (excluding holidays) from 9 AM to 10 AM Number: 612-263-9197 Conference ID #: 262 893 963#

**Thursdays** (excluding holidays) from 2 PM to 3 PM Number: 612-263-9197 Conference ID **#: 274 854 765#**

Allina staff in the meeting will guide you through the rest of the setup process.

## Using an Allina Owned Computer

- 1. On the **Allina PC** go to: [RSA SecurID Access -](https://allina.auth.securid.com/) [\(https://allina.auth.securid.com/\)](https://allina.auth.securid.com/)
	- Click **OK** in the **Accessing Your Location** pop-up.

2. Enter your **Allina ID (A#)** and click **Next**.

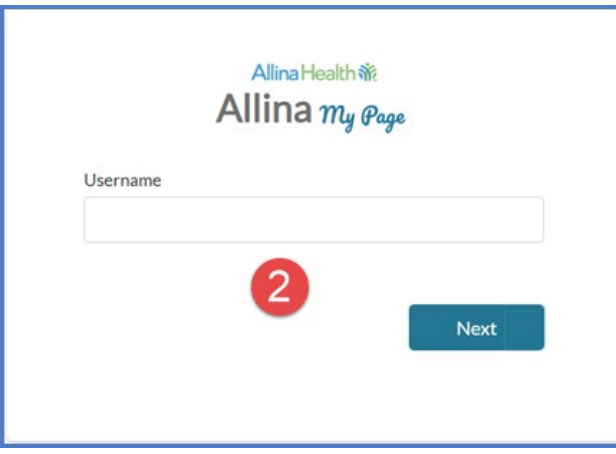

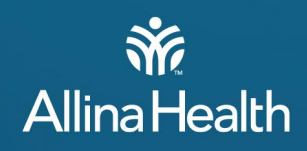

3. Enter your **Password** and click **Submit**.

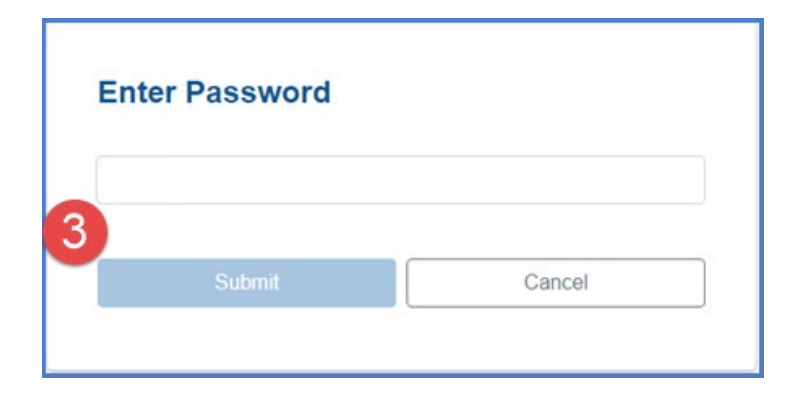

#### 4. Select **Continue**.

• If appropriate check the 'Remember this browser box'

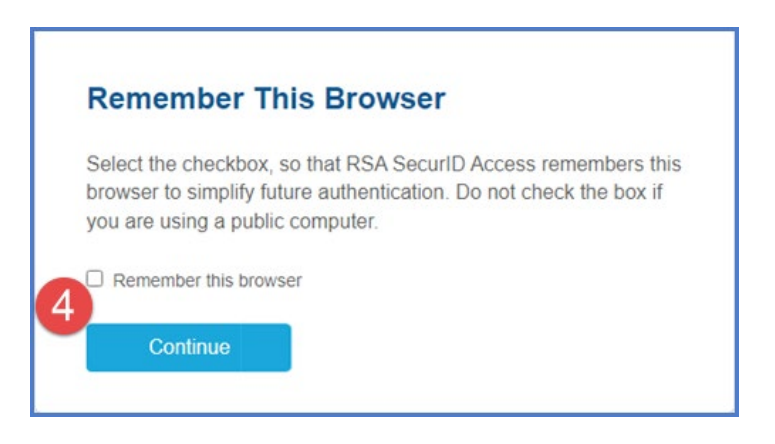

- 5. Select **Register an authenticator**.
	- If you already have a device listed, you will want to hover the mouse over it and click the trashcan to delete it from your account.

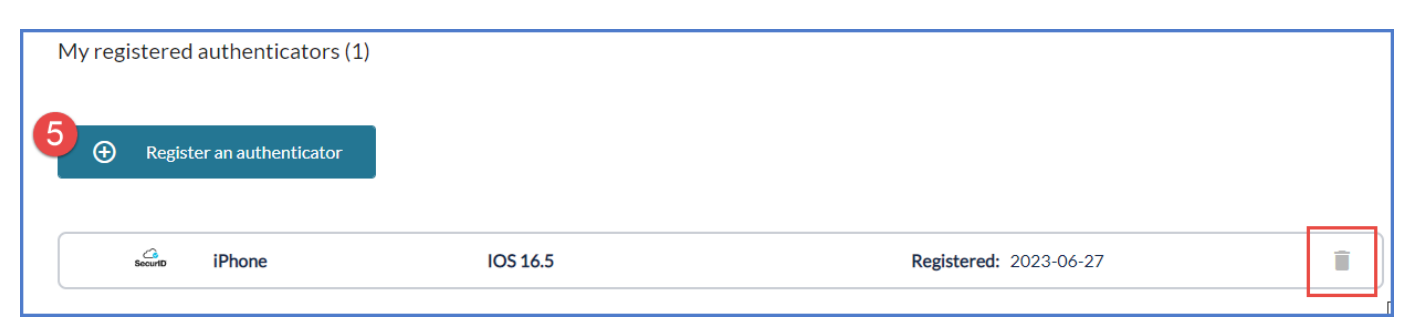

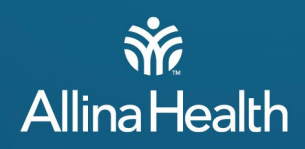

6. Choose the **SecurID App** as your authenticator.

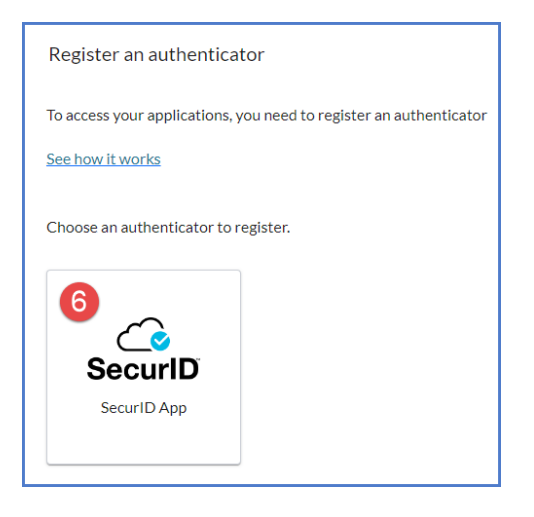

- *7. If you have not installed the RSA SecurID Mobile app STOP and do so now.*
- 8. After confirming installation and setup of the RSA SecurID Mobile app on your phone, click **Next.**

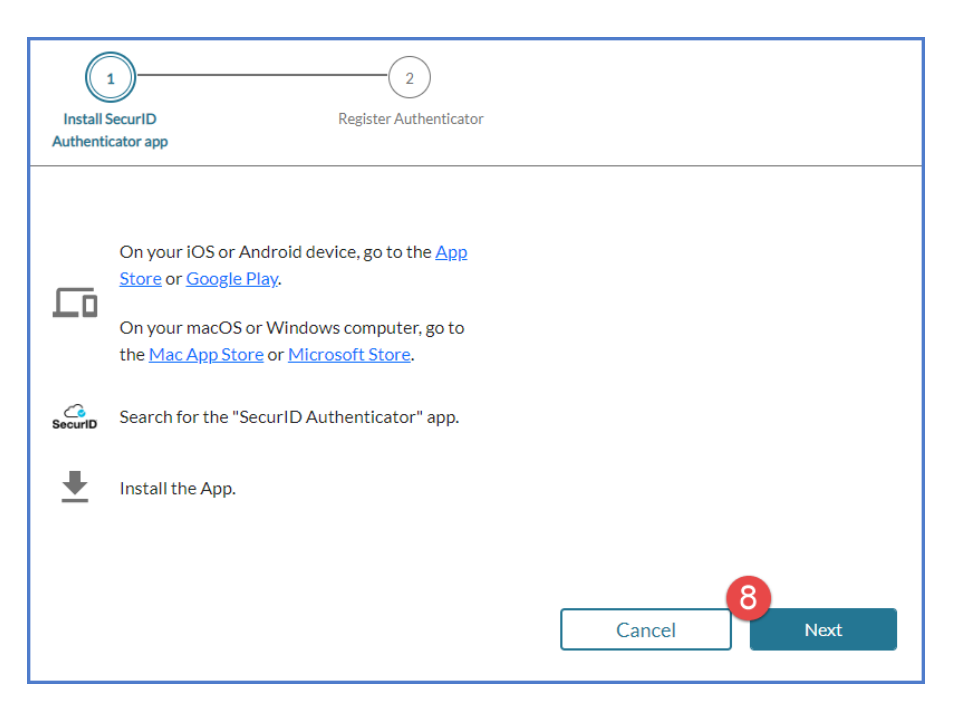

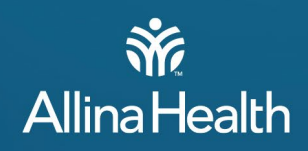

9. On your mobile device **open the RSA SecurID app**, click **Get Started** and either use the camera to scan the QR code or manually enter your registration information and click **Submit.**

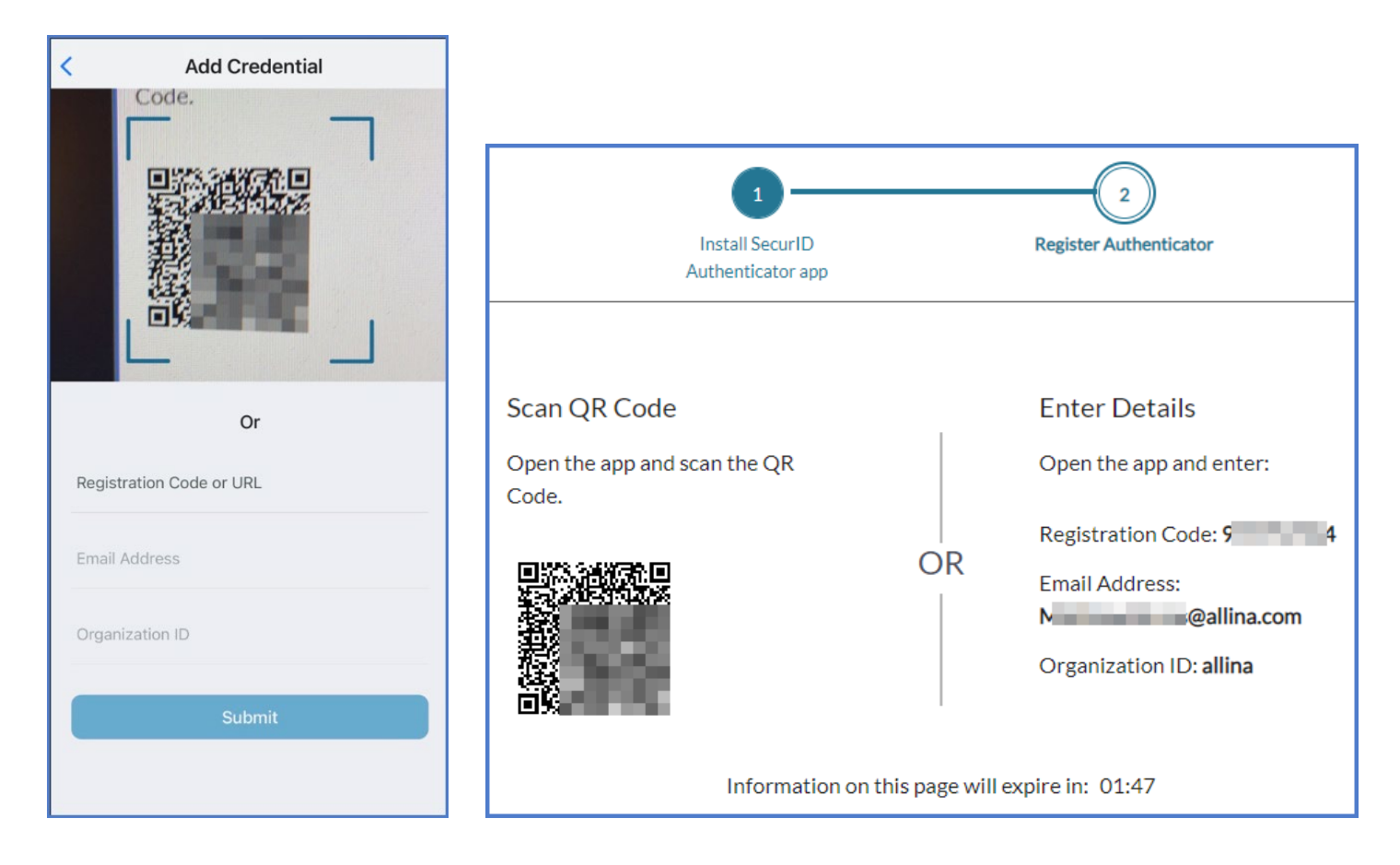

10. On the PC you will receive Registration Successful and can **Test Now**.

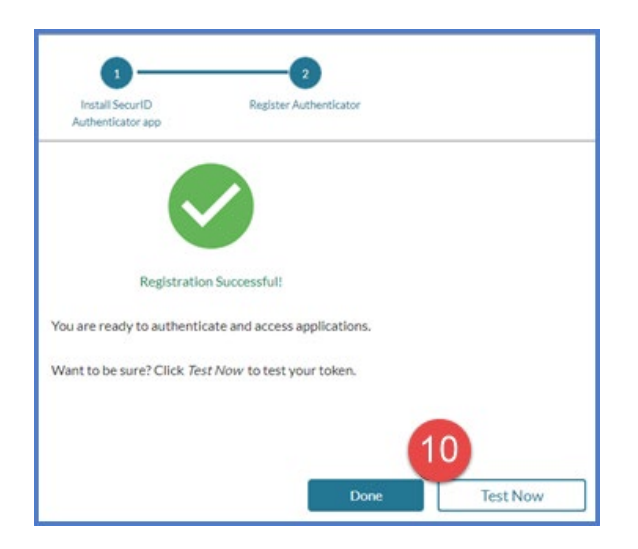

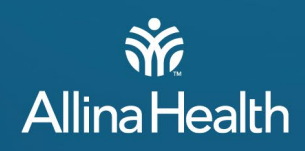

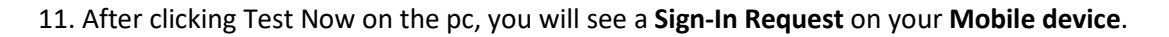

12. On your mobile device **tap the green check button to approve**.

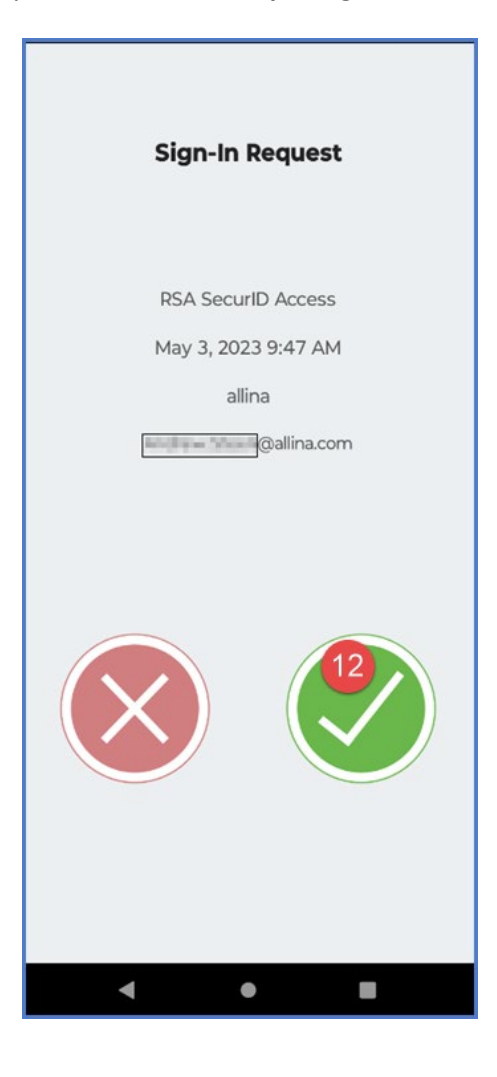

**13. Congratulations! You are now ready to use the RSA SecurID Mobile app for Multifactor Authentication (MFA).**